Copyright@NIPPON TELEGRAPH AND TELEPHONE EAST CORPORATION. ALL right reserved.

# **Teams 電話システム 操作マニュアル**

## **東日本電信電話株式会社 2021年12月(3.2版)**

M365、O365、Teams等の仕様変更により記載内容が実際の操作と異なる場合があります。

※Microsoft Teams、Teams、Office 365、Microsoft 365は、米国Microsoft Corporationの米国およびその他の国における登録商標、または商標です。 ※Microsoft 365は、Microsoft Corporationが提供するサービスの名称です。 ※Phone System、Microsoft 365 Business VoiceはMicrosoftが提供するサービスです。

## **目次**

- 1. 電話システムについて
	- 1.1 電話機能一覧
	- 1.2 留意事項
- 2. 発信
	- 2.1 電話番号で発信する
	- 2.2 着信履歴から発信する
- 3. 着信
- 4. 通話の保留
- 5. 通話の転送
- 5.1 転送
- 5.2 確認して転送
- 5.3 コールパーク(パーク保留)
- 6. 着信グループ設定
- 7. 代理人設定
- 8. ボイスメール(留守番電話)

## **1.電話システムについて**

■電話システムはOffice365オプションライセンスで外線電話番号の利用や各種電話機能を提供しています。 ■各ユーザーのTeamsアプリやOffice365管理センターから設定が可能です。

#### $\bullet$  -  $\circ$  :  $0.85$  $\bullet$ 通話 短縮ダイヤル  $\bullet$ 0. 短縮ダイ1 ◎ 短縮ダイヤルを追加 | 26 新しいグループ | 3 パークされた通話 (4) 連絡先 Ŵ (5) 周歴  $\blacksquare$ 同 ボイスメール 設定 ■ 閉じる時に、アプリケーションを実行中のままにする **@一般**  $test0$ □ GPU ハードウェア アクセラレータを無効にする (Teams の再記載)  $T$ ☆ ブライバシー . . Teams を Office 用のチャット アプリとして登録する (Office ア)  $\begin{picture}(20,10) \put(0,0){\line(1,0){10}} \put(15,0){\line(1,0){10}} \put(15,0){\line(1,0){10}} \put(15,0){\line(1,0){10}} \put(15,0){\line(1,0){10}} \put(15,0){\line(1,0){10}} \put(15,0){\line(1,0){10}} \put(15,0){\line(1,0){10}} \put(15,0){\line(1,0){10}} \put(15,0){\line(1,0){10}} \put(15,0){\line(1,0){10}} \put(15,0){\line(1$ ■ 連絡可能 · ステータス メッセージを設定 △通知 ◎ デバイス □ 会議の診断のためログの記録を有効にする (Teams の再起動 ご アカウントと組織 田権限 営業 十 個人用アカウントの追加 (2) キャプショントトランフクリプト 再起動して言語設定を適用します。 **& 通話** アプリの言語 □ 保存済み 日本語 (日本) 83 設定 キーボードの言語で、キーボード ショート カットが上書きされます。 English (United States) ズーム  $-$  (100%)  $+$   $\square$ ■ スペル チェックを有効にする 悉任 キーボード ショートカット 代理人はあなたの代わりに通話の受発信を行うことができます。 惜報 代理人を管理 アップデートの確認 FA モバイル アプリをダウンロード 再超動するには、タスクバーの Teams アイコンを右クリックして、[終了] を選択します<br>します。 □ アニメーションをオフにする (Teams の再起動が必要) サインアウト

#### **Teamsアカウント画面から設定**

・着信グループ設定 ・代理人設定 ・無条件転送 ・ボイスメール(留守番電話)

#### $G \circ A$  $4249B -$ -<br>Microsoft 365 問題センター D. MR Advance & month 14 8-4  $+2n$ -Finite (a n = o) BR/Fits  $8 - 7 - 7$  $4.96 - 3$ Morrison Texas **Number** as: **CHANNEL**  $8.98$ Teams を使用してリモ ユーザーの管理 ¥0 appen Office デスクトップ  $a$   $u - z$ ート ワーカーをサポー アプリをインストール  $\approx$  HaWH ユーザーアカウントの進出 編集 新味とパスワード<br>のジセットを行います。 トする  $0.98 - h$  $0.07$ <br>「たのガイダンス、短いビデオ、およびヒントを使用<br>C、リモート作曲のために News を第度する方法を説  $0$  tyl-797  $\mathbf{m}$ Office & Co.2 N=A ユーザーの追加  $E$   $LH-F$ O New UBBCRLTRRCGstva o iser レーニングとカイ ● 新しい Teamy ユーザーのセットアップ状 世帯センター **Q** d'asponaummentuer  $C \quad \text{A} \quad \text{C}$ 28 台 台 台 图 … **Of Teams COM 47 Tot** ダッシュボード  $185 - 4 - 1$ ふ デバイス leams のワークロードの展開  $Q$  on Teams のアップグレード状態が利用可能です。 Pート!ボタンを使用して、ロー!<br>トする検心さね!!! サービス著<br>ムを作成します。ロールアウト<br>化するために、結構の辞価、タン<br>湯の Manner プラン、その他の! 8 2-9-日 無  $-$  RM  $-$ コ メッセージングポリ  $P$  and □ ホリシー パッケー アクティビティログ ユーザー検索 **SE SEALE-F** 表示名またはユーザー名で検索 @ **HA**tenutz ミ プランニング 過去30日間にアクティビティはありませんでした お話実行した検索は、ここに表示されます ■調節関係ッシュボード 詳細を表示 ユーザーを表示→ 49416 Teams ユーザーの利用状況 2021年1月6日 ートが必要ですか? フィードパッ

- ・着信グループ設定 ・ ・代理人設定
- ・コールパーク(パーク保留)
- ・自動応答 等

※両画面どちらからでも設定できる項目については、どちらか一方を設定することで反映されます。

#### **1.1 電話機能一覧**

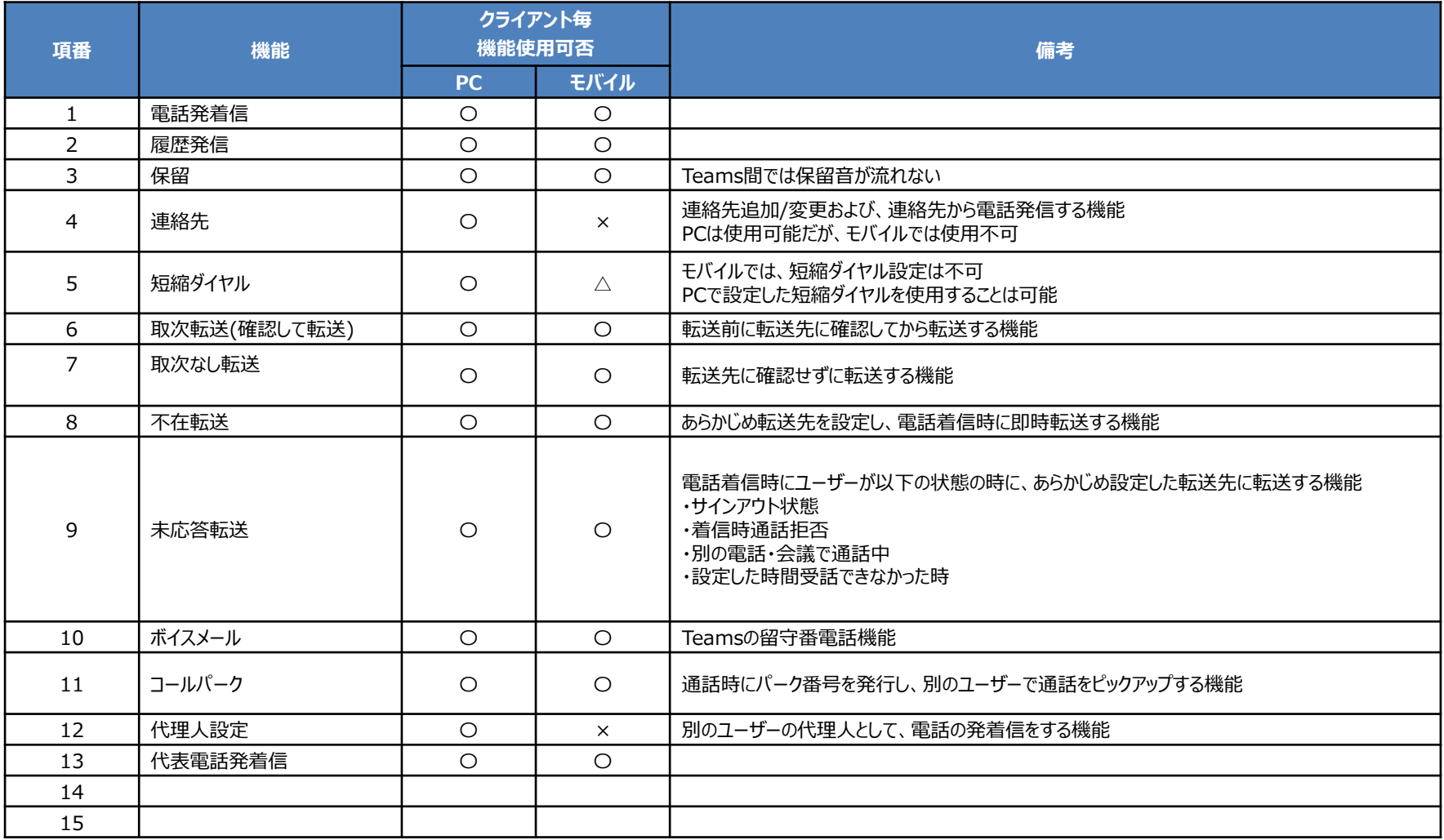

#### **1.2 留意事項**

#### **■音声品質について**

・本サービスは通信経路としてインターネット区間を経由するベストエフォートサービスです。 ・通信の輻輳やトラフィック増加、Wi-Fi/LTE等の速度低下により通話音声品質が低下したり、一斉同時着信の鳴動タイミングに遅延が 発生する場合がありますので予めご了承ください。

#### **■転送機能について**

・転送元の端末がAndroidの場合、発信者からの通話を転送する際に発信者側に保留音が流れず無音となります。 通話が終了したと認識されるケースがあるため、ご注意ください。

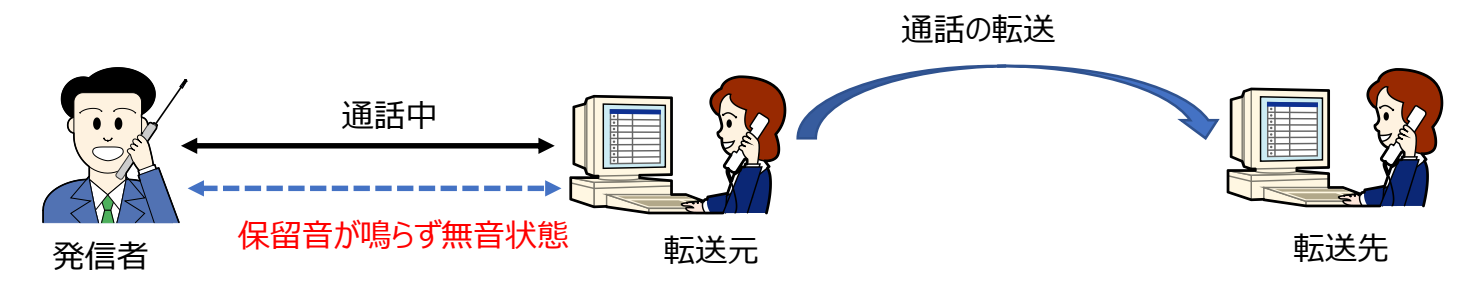

#### **■一斉着信機能について**

・着信グループに所属する各端末の通信環境によって、鳴動するタイミングに遅れが発生する場合があります。

## **2.1 電話番号で発信(PCアプリ)**

①左のバーで通話を選択 ②"番号をダイヤルする"を選択

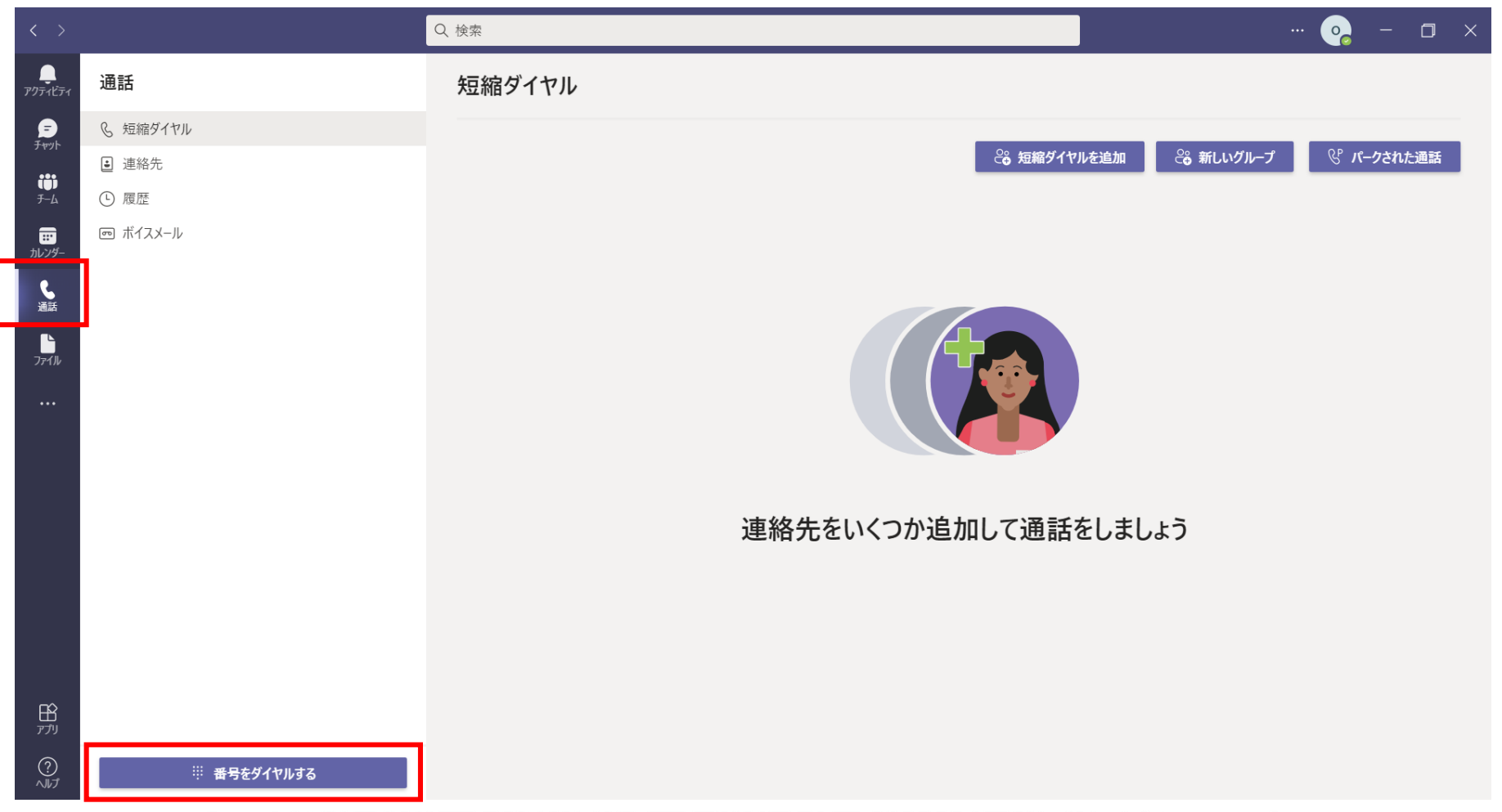

## **2.1 電話番号で発信(PCアプリ)**

①発信先の電話番号を入力 ② 「通話」ボタンを押下 ③発信画面が立ち上がり、相手を呼出します

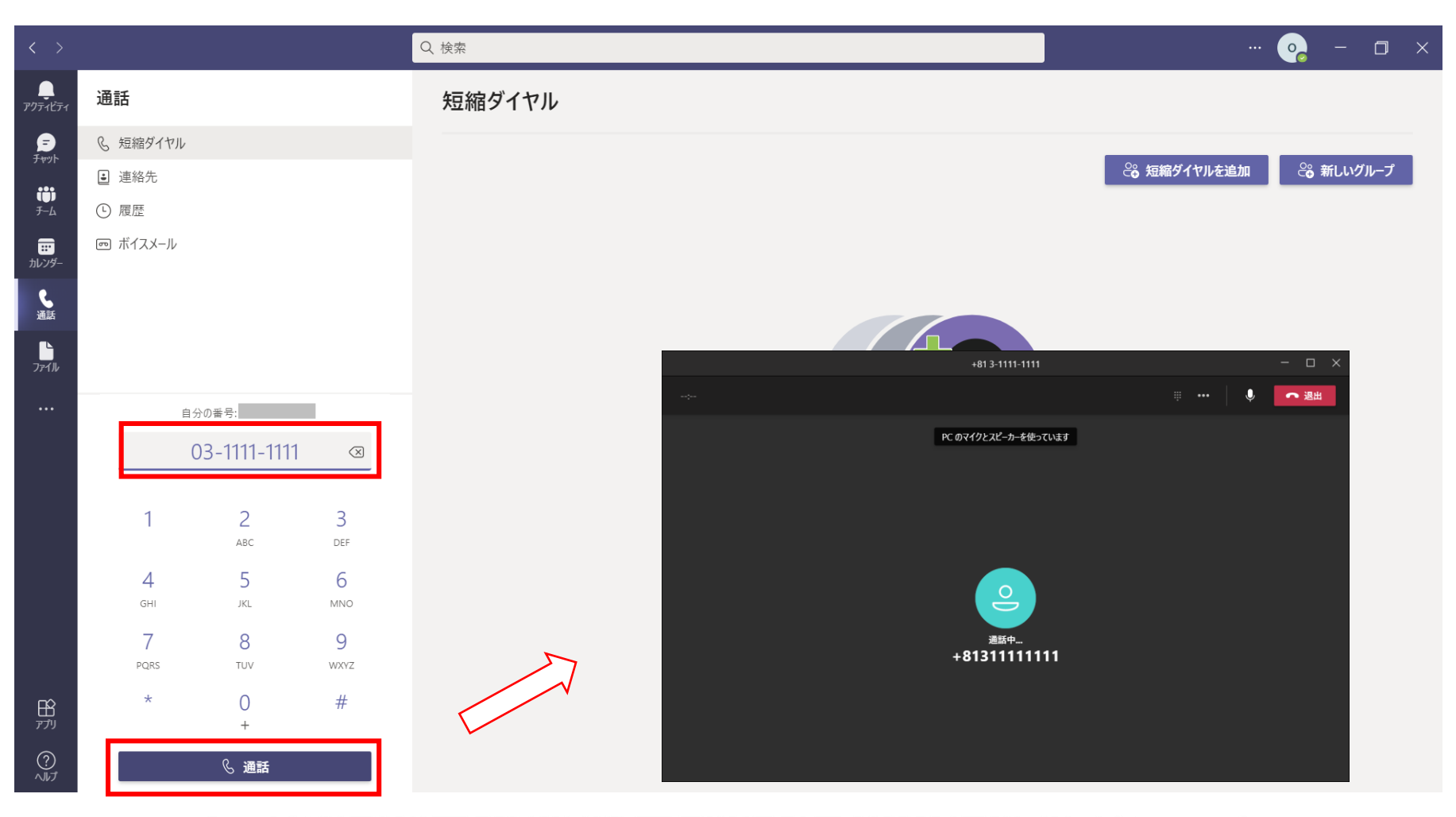

**2.1 電話番号で発信(スマートフォン)**

①下のメニューから通話を選択

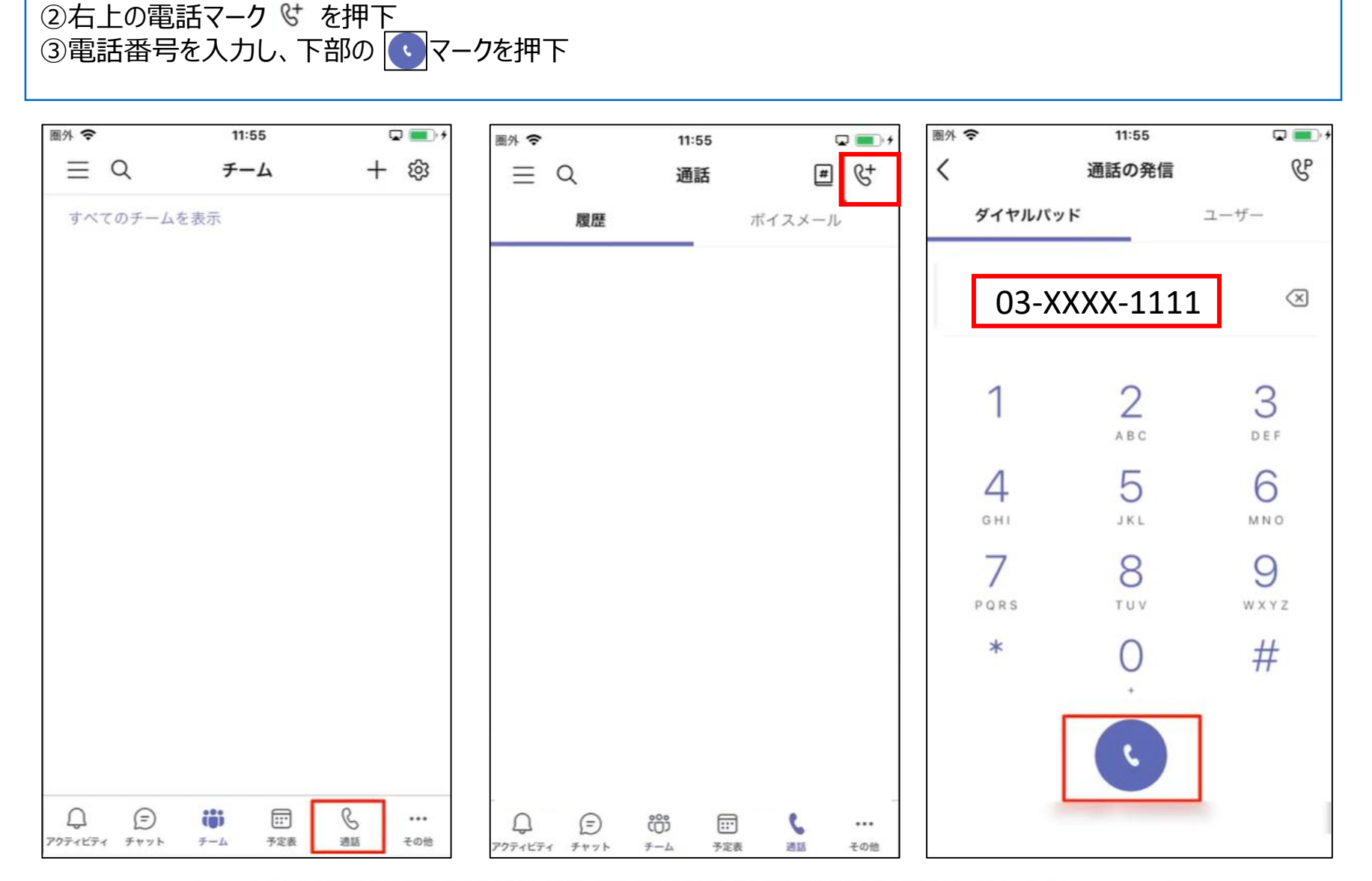

## **2.1 着信履歴から発信(PCアプリ)**

①下のメニューから通話を選択

②通話メニューから履歴を選択

③履歴一覧の電話番号をダブルクリックするか、右の"…"メニューからコールバックを押下

④発信画面が立ち上がり、相手を呼出します

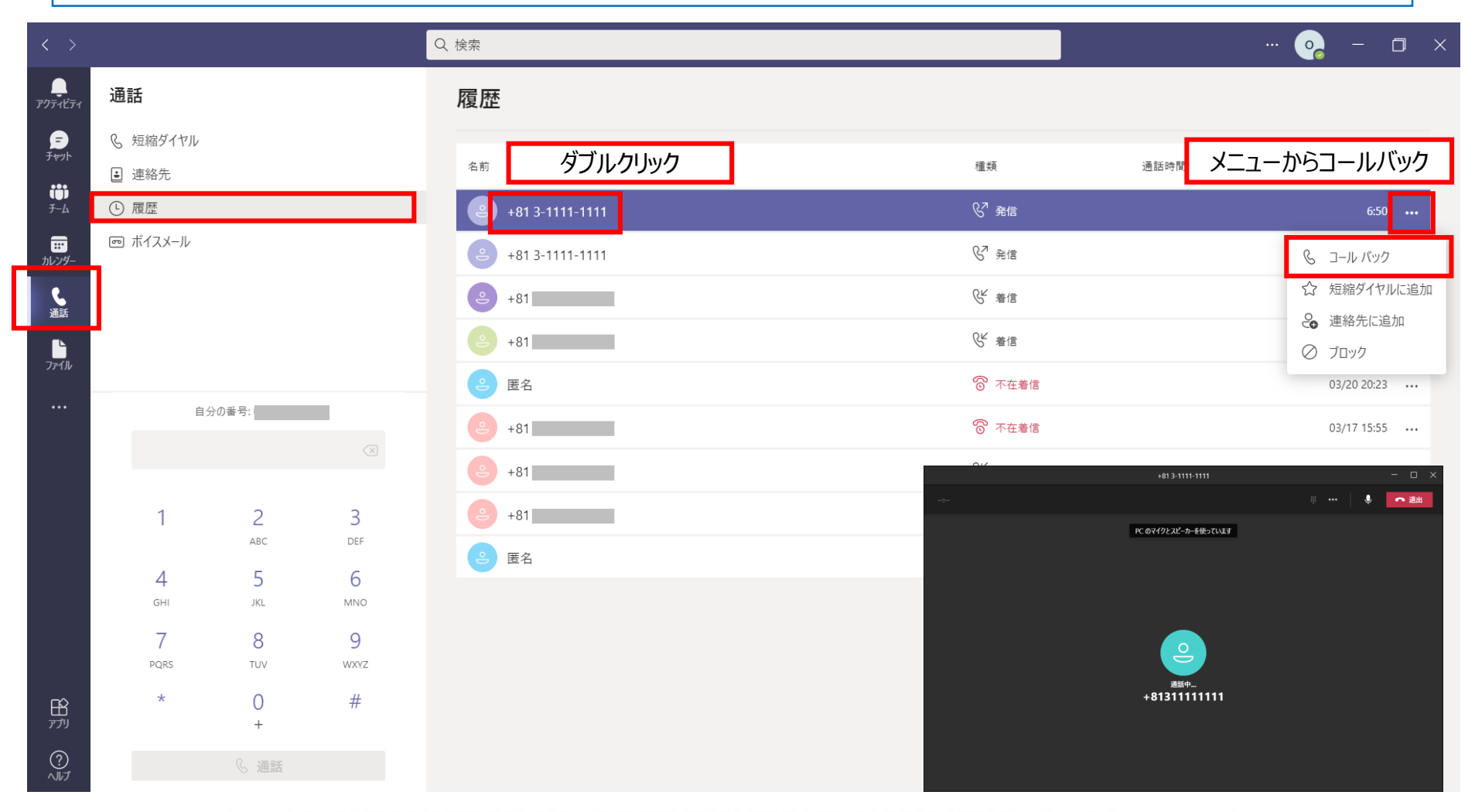

## **3.着信(PCアプリ)**

①着信すると右下にポップアップが表示されます ②ボタンを押下して、受話か拒否を選択します

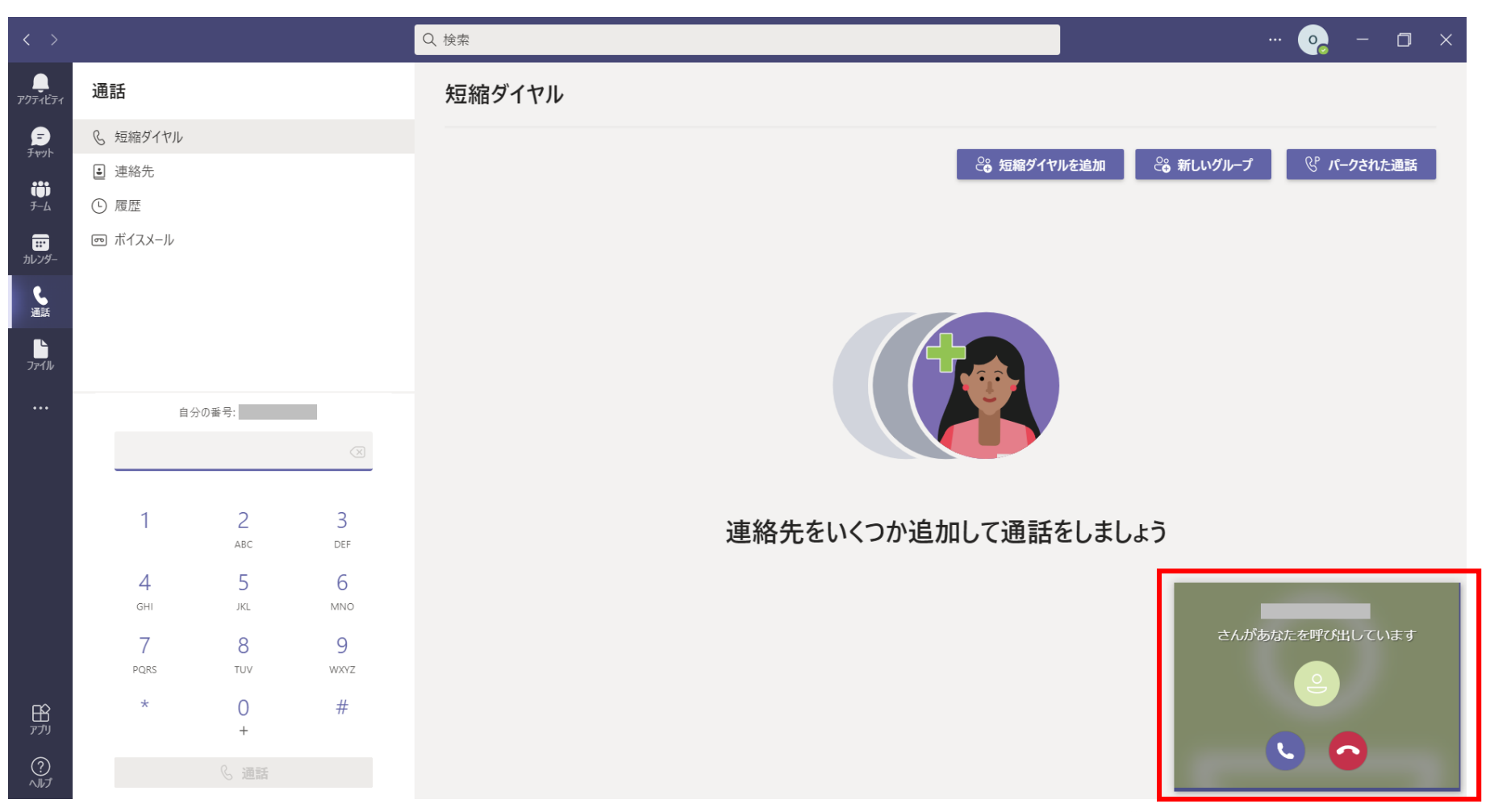

## **3.着信(スマートフォン)**

①着信すると着信画面に遷移します ②ボタンを押下して、受話か拒否を選択します

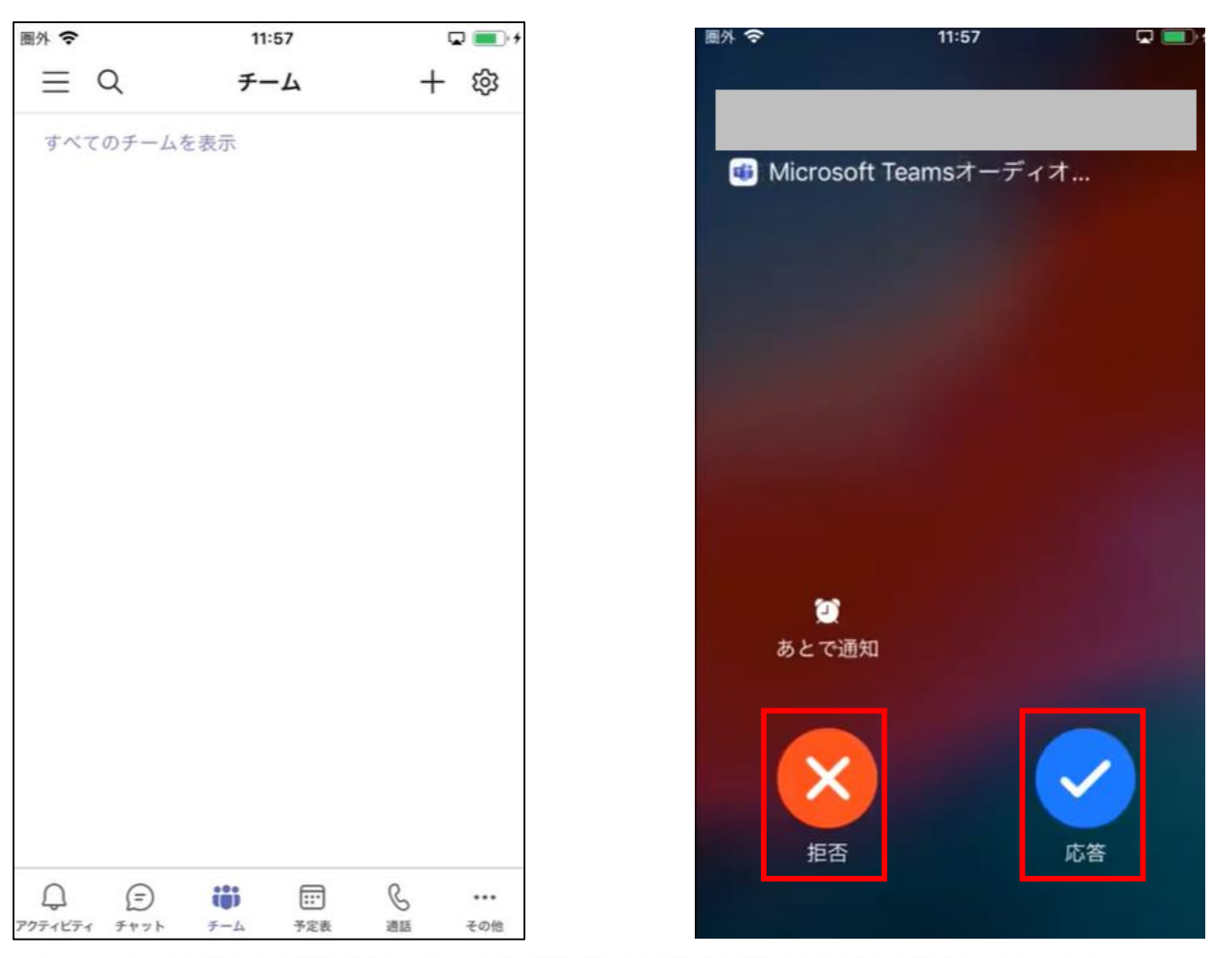

### **4.保留(PCアプリ)**

①通話中の画面で右上の…メニューから[保留]を選択すると保留開始します ②[再開]ボタンを押すと保留解除します

#### **通話を保留する** インファイン インストン 通話を再開する

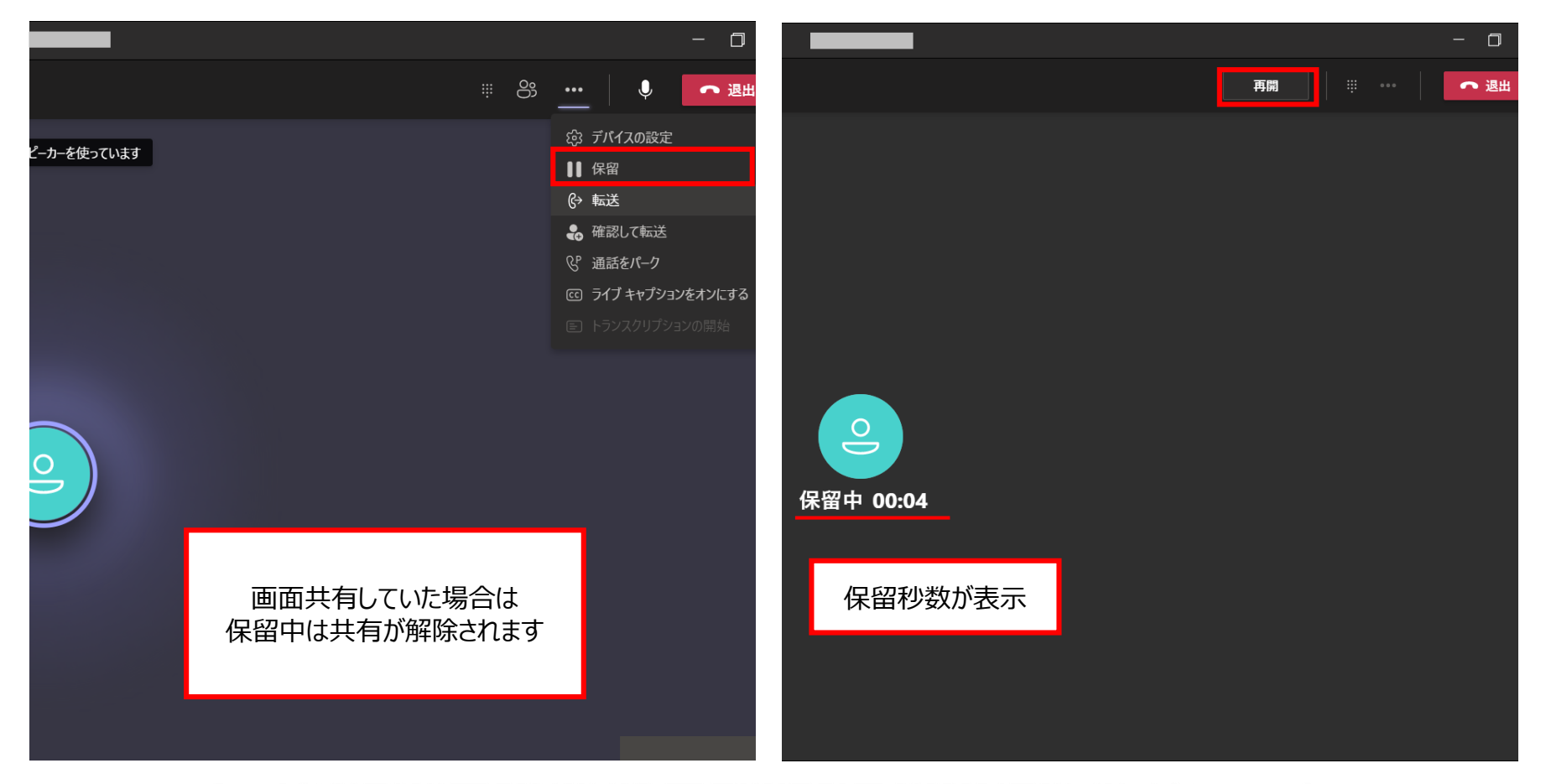

## **5.1 転送(PCアプリ)**

①右上の…メニューから[転送]を選択 **※この時点で通話相手は保留状態になります。** ②内線宛ての転送ならユーザー名、外線宛ての転送なら電話番号を入力します ③入力すると候補が表示されるため、転送先を選択 ④[転送]ボタンを押下

**メニュー選択 内線宛て 外線宛て**

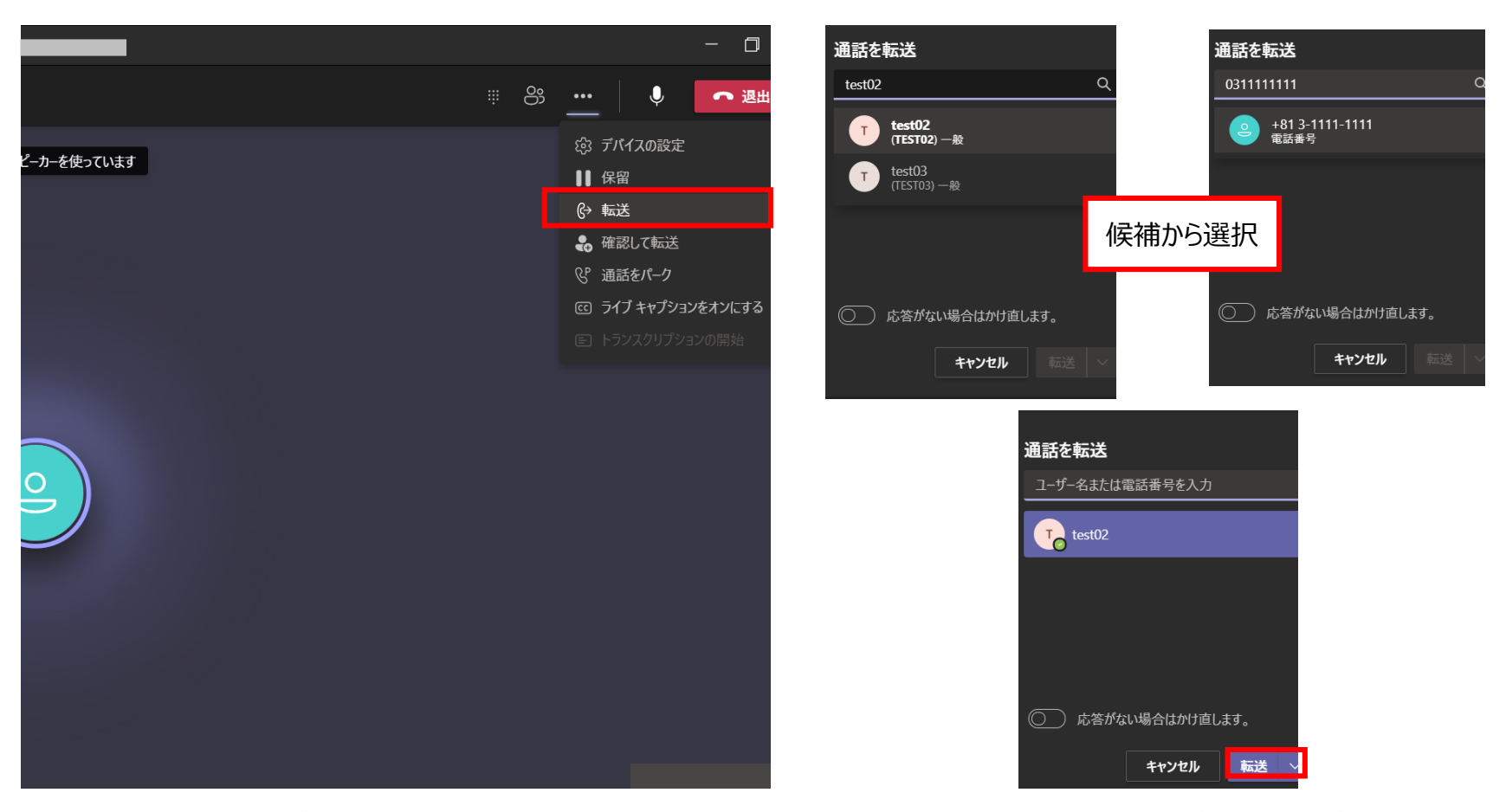

#### **5.2 確認して転送(PCアプリ)**

①右上の…メニューから[確認して転送]を選択 **※この時点で通話相手は保留状態になります。** ②内線宛ての転送ならユーザー名、外線宛ての転送なら電話番号を入力します ③入力すると候補が表示されるため、転送先を選択 ④[転送]ボタンを押下

#### **メニュー選択**

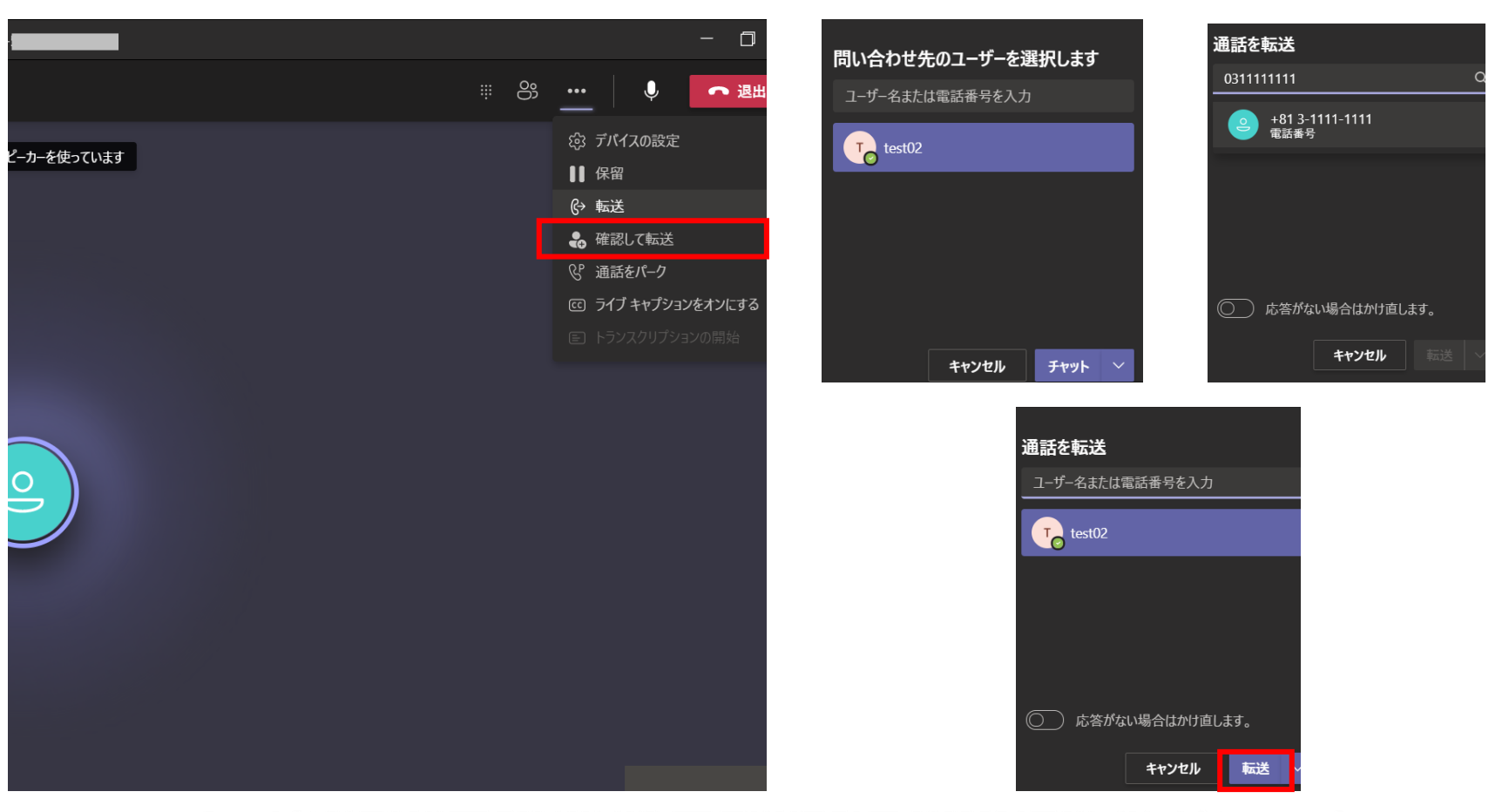

### **5.3 コールパーク(パーク保留)(PCアプリ)**

①右上の…メニューから[通話をパーク]を選択 **※この時点で通話相手は保留状態になります。** ②パークコード番号が表示されるため、コード番号を取次先へチャットや音声で共有 ③パークコード番号を共有された取次者は通話タブ「パークされた通話」を押下、コード番号を入力して通話 ※パーク保留呼に誰も5分間応答しない場合は保留者が呼び出されます。 ※管理センターで本設定を利用できるようにしておく必要があります。

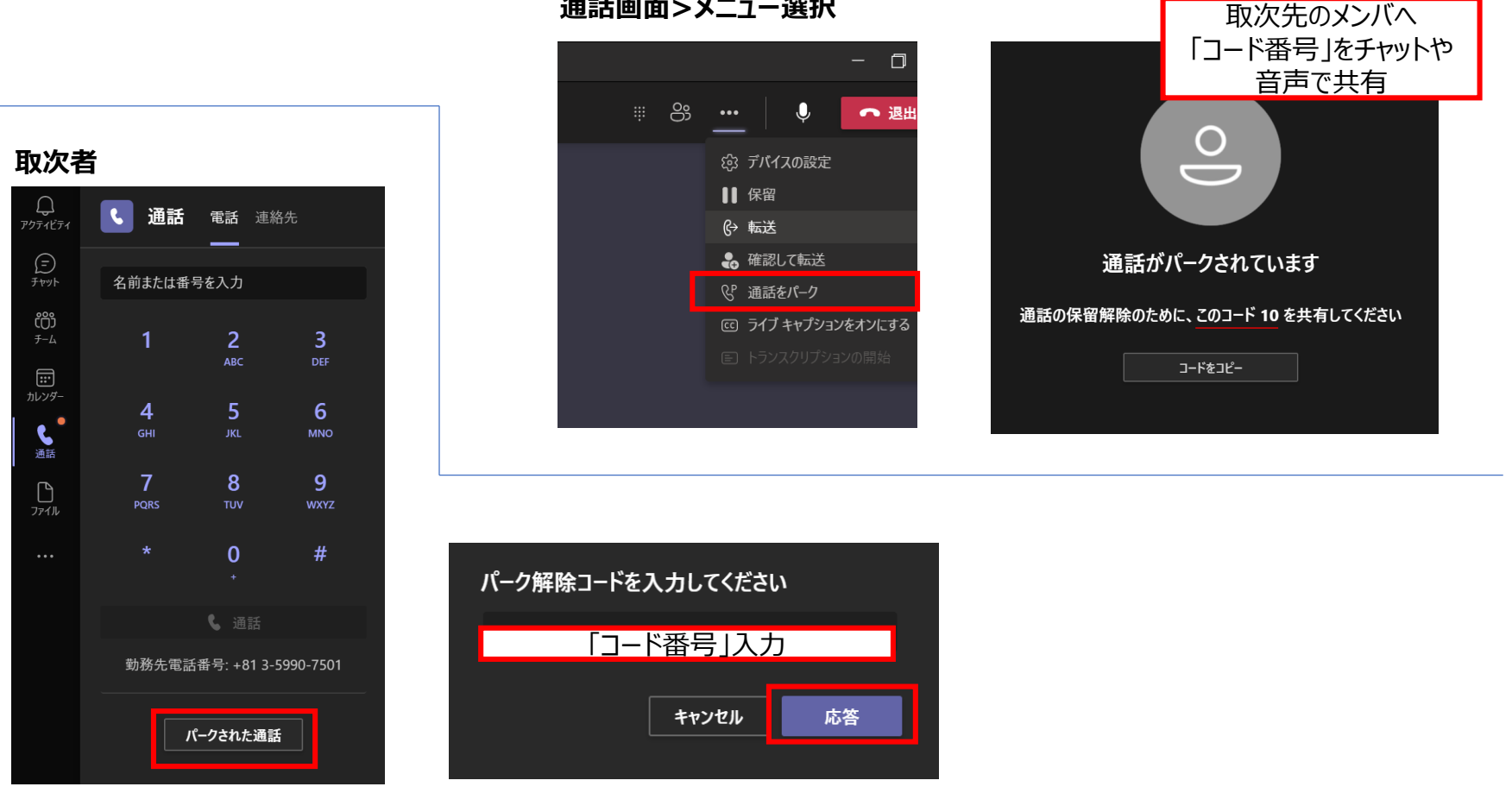

**通話画面>メニュー選択**

## **6.着信グループを設定する**

■自分に設定されている電話番号を同一契約者内の他のユーザーにも同時着信・順次着信させることができます。 ■着信グループに設定するユーザーはPhone SystemまたはBusiness Voiceを契約していなくても構いません。 ■同時着信・順次着信は設定できるユーザー数には上限があります。 【表1参照】

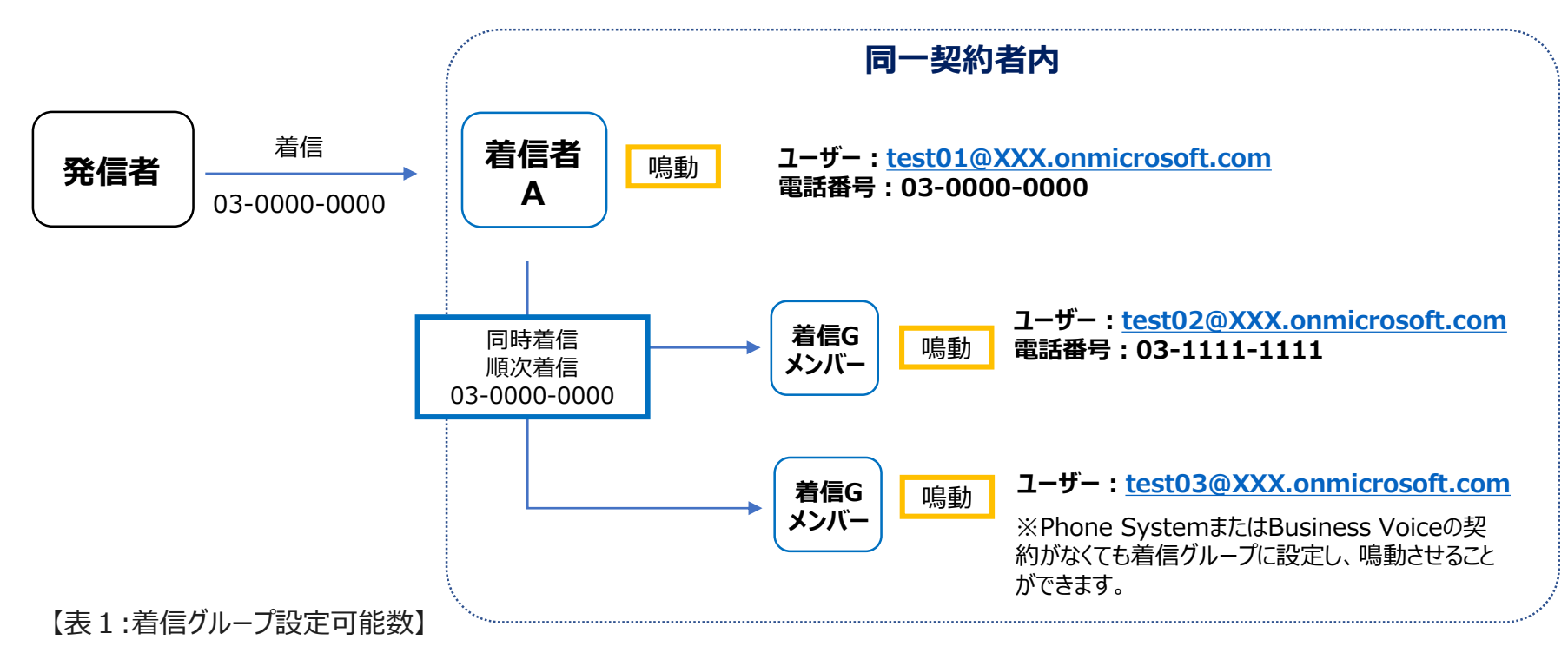

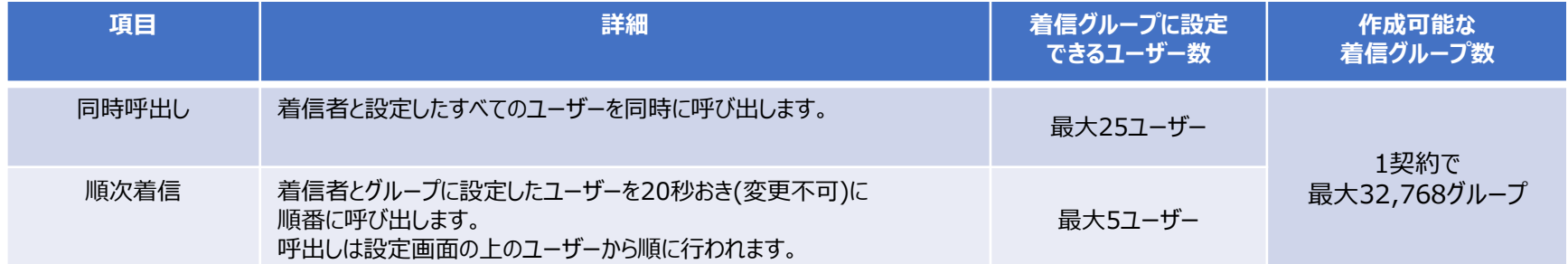

#### **6.着信グループを設定する**

①Teams の上部にある自分のプロフィール画像を選択し、[**設定**] > [**通話**] の順に選択します。 ②[**通話応答ルール**] から、 どちらかを選択します。

・通話を自分に着信する:自分に着信しつつ、同時呼出しするユーザーや電話番号、グループを設定できます。

・通話を転送:転送先のユーザーや電話番号、グループを設定できます。

#### **プロフィール画像 > 設定 一般 > 通話応答ルール > 通話を自分に着信する**

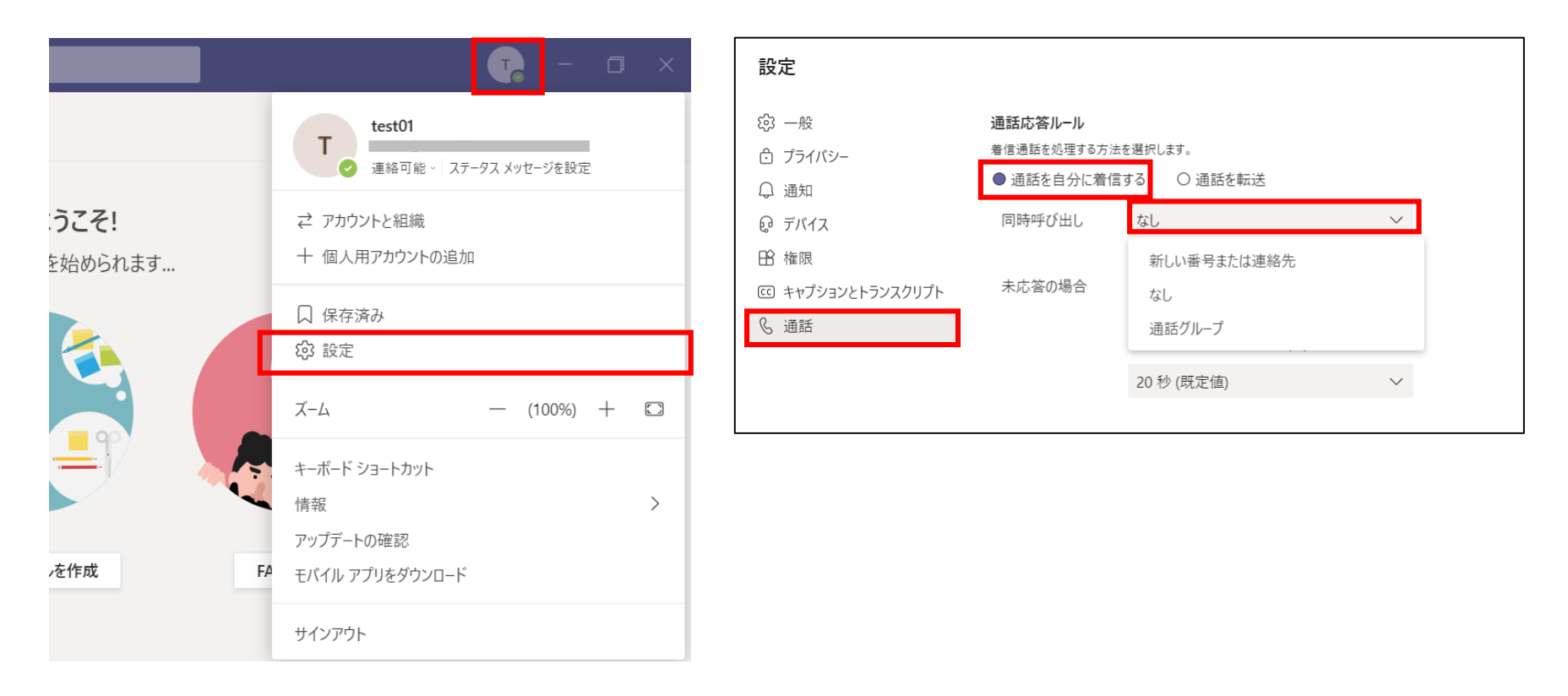

#### **6.着信グループを設定する**

③同時呼出しを行なう相手をユーザー、電話番号、通話グループから選択します。 ・新しい番号または連絡先:Teamsユーザー名(test02等)か電話番号を入力して、設定できます。 ・通話グループ:同じ契約内のユーザー(test02等)を追加できます。電話番号は追加できません。 最大25ユーザーまで設定可能です。

**新しい番号または連絡先 通話グループ**

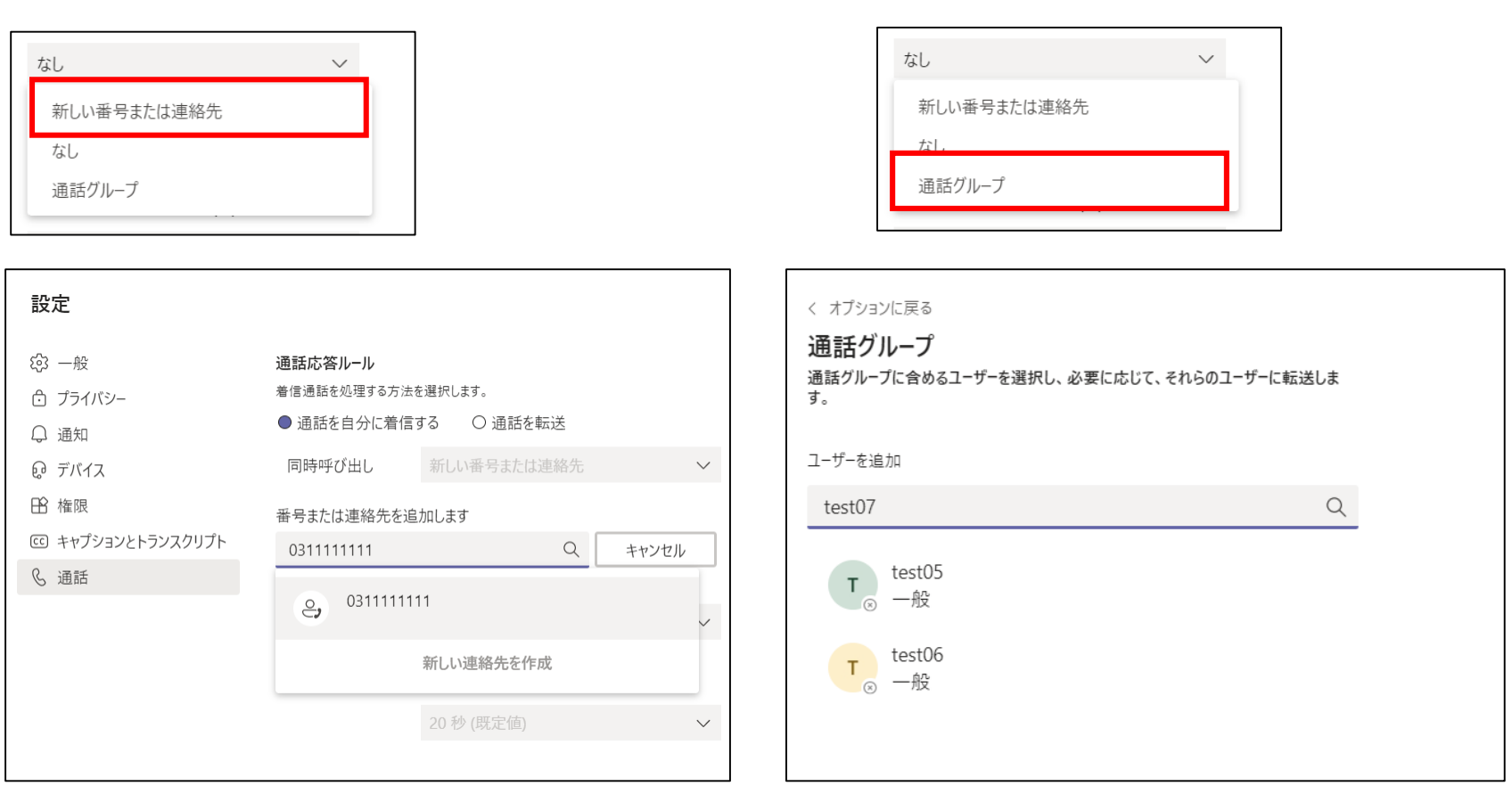

#### **6.着信グループを設定する(順次着信)**

【順次着信を設定する場合】 ①通話グループのユーザーを設定し(最大5ユーザー)、下のリング順を**[上記の順序で]**に設定します。 ②**[保存]**を押下します。

通話グループ 通話グループに含めるユーザーを選択し、必要に応じて、それらのユーザーに転送しま  $\overline{g}$ ユーザーを追加 検索  $\begin{array}{c} \n\mathbf{C} \n\end{array}$  $T \cdot \frac{\text{test02}}{-\text{AB}}$ **上から順に鳴動**  $\times$  $\frac{1}{2}$  –般 test05  $T$  $\times$ 一般  $\circ$  $T$  test06  $\times$  $\frac{1}{\infty}$  一般 test03  $\times$  $T$ 一般 **CO** test07  $T \bigotimes_{\infty}^{T \in SU}$  $\times$ 通話を受信する通話グループ内のユーザーに希望する順序を選択します。 **[上記の順序で]** リング順 上記の順序で  $\smallsetminus$ **を選択** 保存 キャンセル

#### **順次着信の設定方法 6ユーザー以上を設定しようとすると・・・**

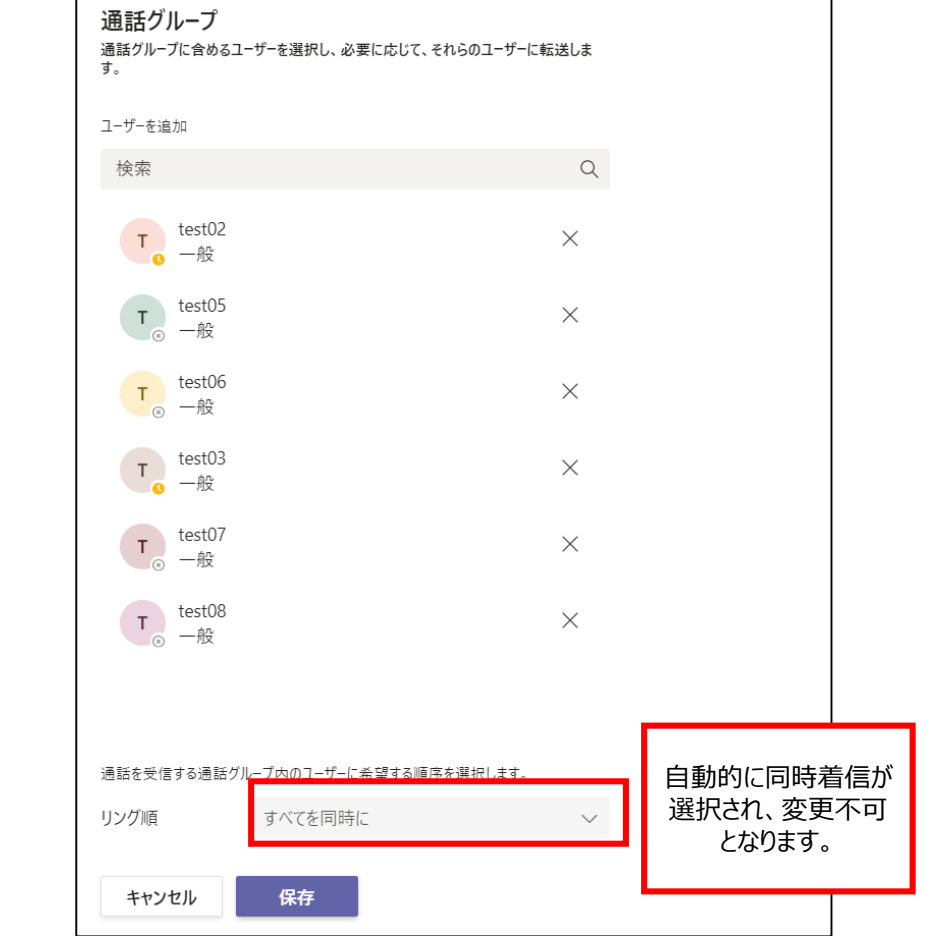

#### **6.着信グループを設定する(同時着信)**

【同時着信を設定する場合】 ①通話グループのユーザーを設定し(最大25ユーザー)、下のリング順を**[すべてを同時に]**に設定します。 ②**[保存]**を押下します。

#### **同時着信の設定方法**

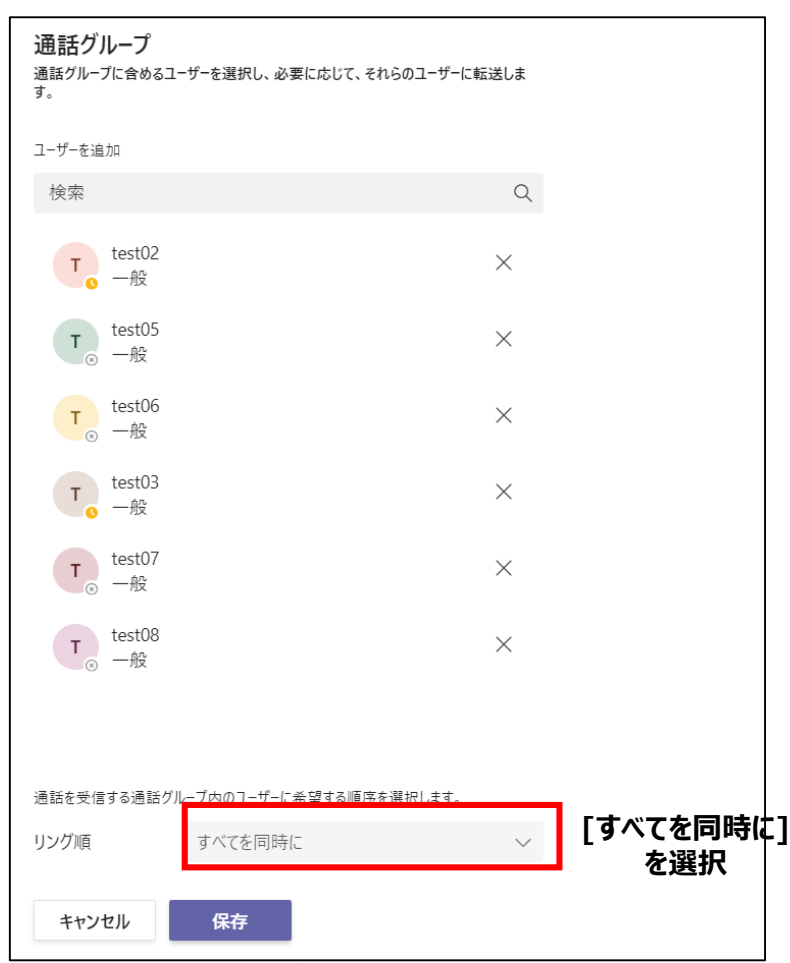

## **7.代理人を設定する**

- ■同一契約者内のユーザーを代理人に設定すると着信を転送して代理で受けられたり、同じ電話番号で代わりに 発信できます。
- ■代理人設定による着信の場合、着信者(下図:着信者A)は鳴動しません。※「6.着信グループ」を参照ください。
- ■代理人に設定するには同一契約者内のユーザーでPhone SystemまたはBusiness Voiceを付与されている 必要があります。

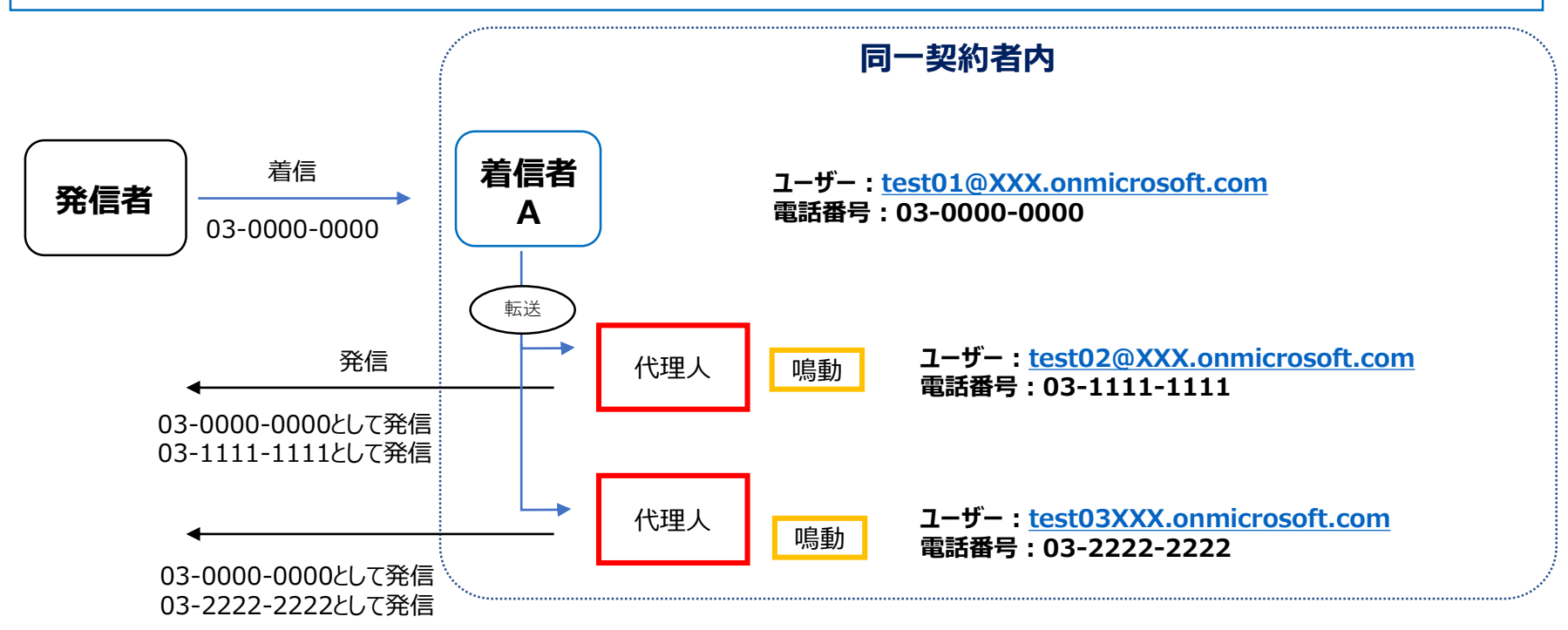

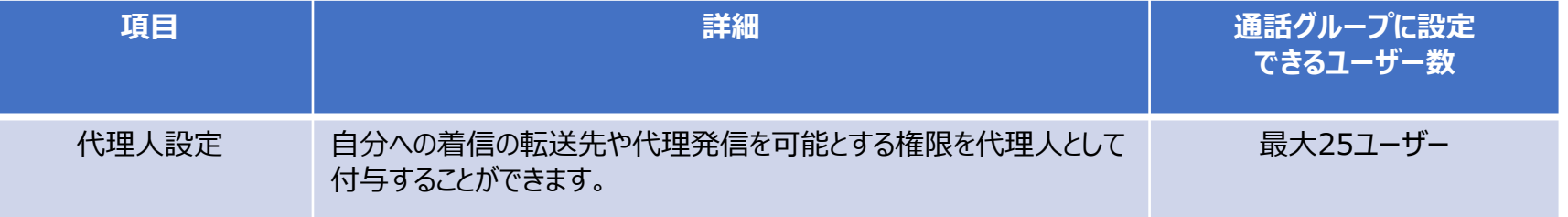

①Teams の上部にある自分のプロフィール画像を選択し、[**設定**] > [**一般**] の順に選択します。 ②[**委任**] セクションを見つけ、[**代理人を管理**] を選択します。

#### **プロフィール画像 > 設定 一般 > 代理人を管理**

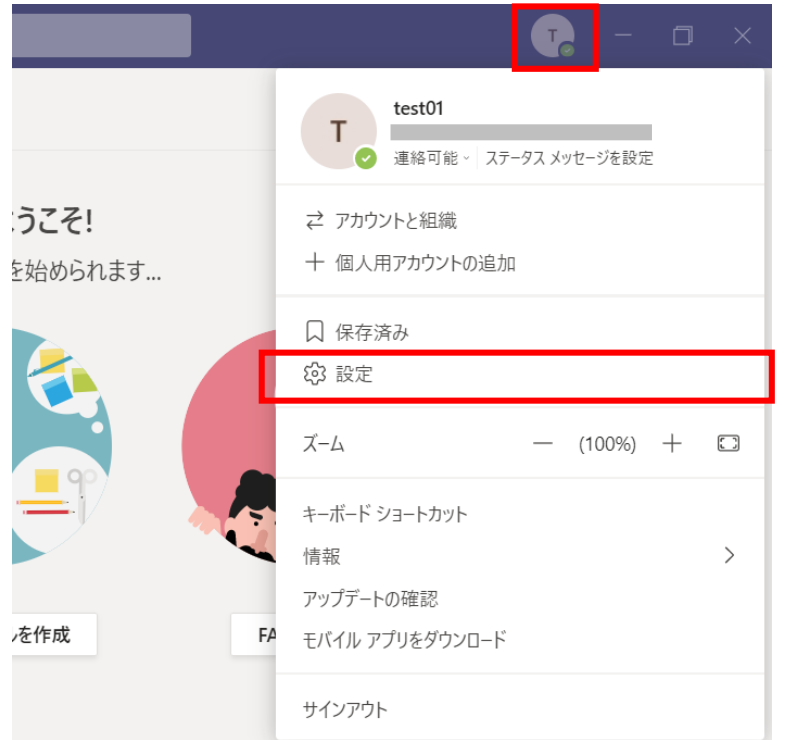

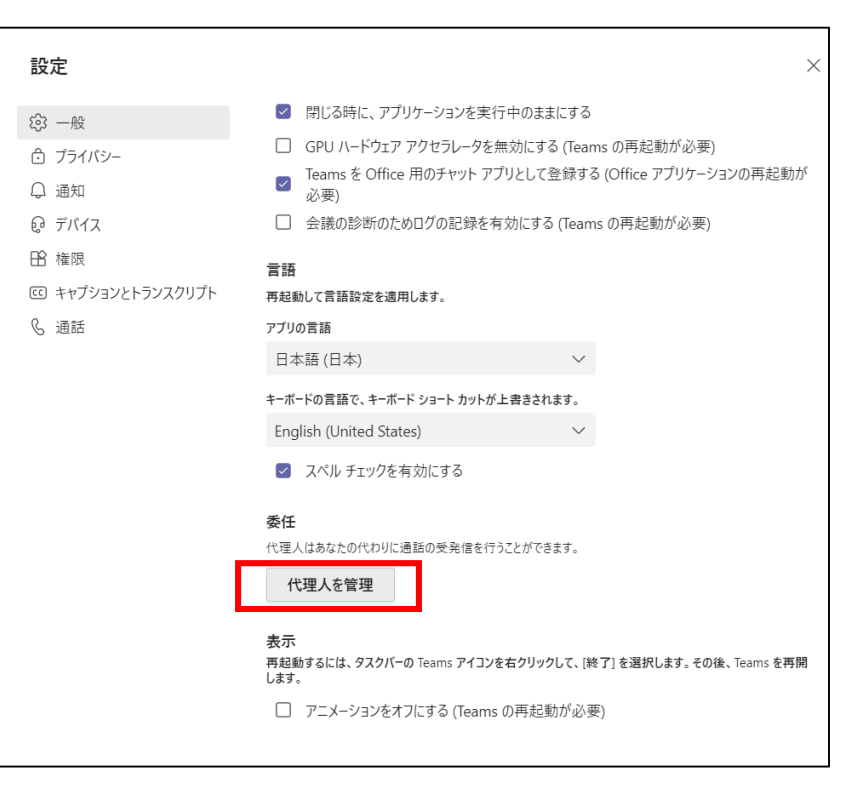

③[サポートするユーザー]では自分が代理人になっているユーザーを確認できます。 [代理人]では自分の代理人を一覧で確認でき、追加・削除の設定ができます。

#### **サポートするユーザー 代理人**

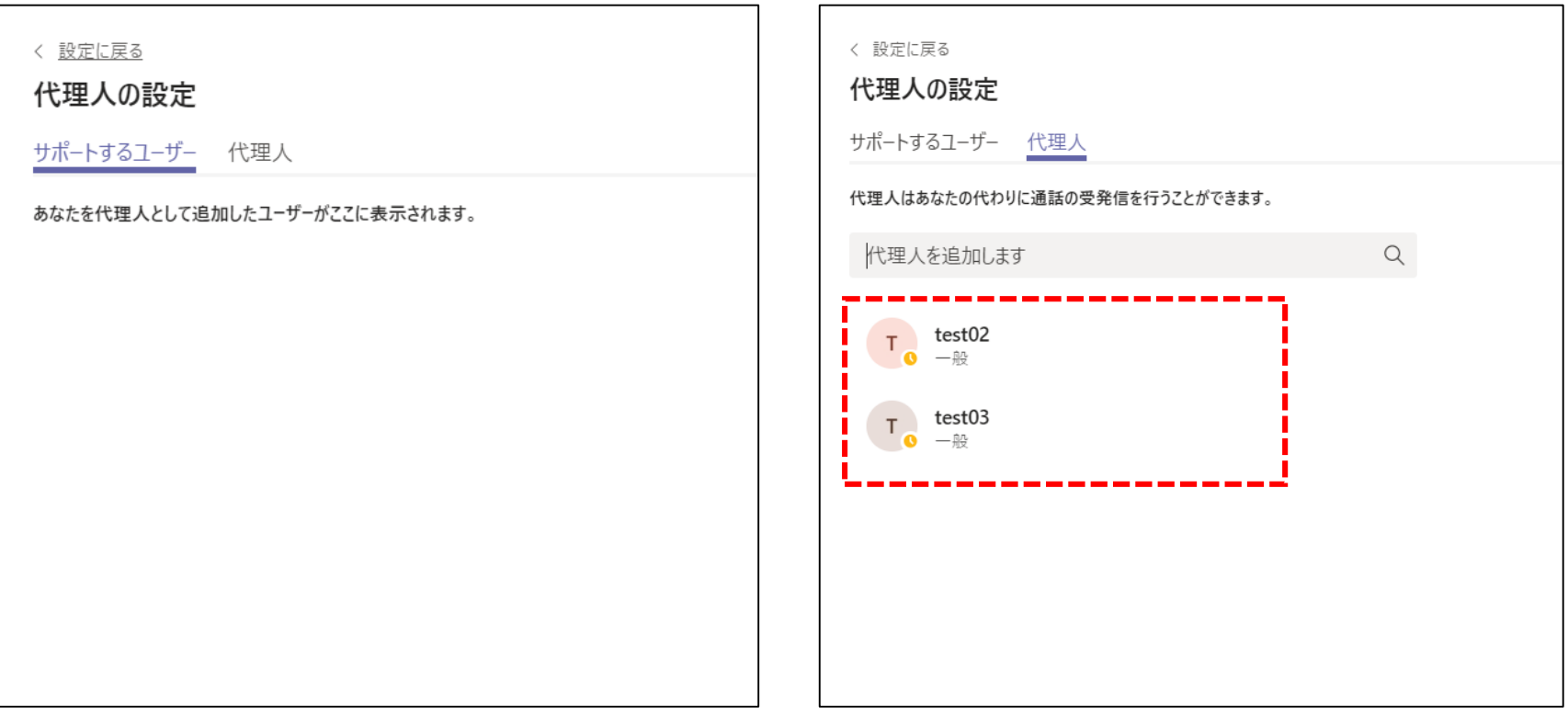

④契約内ユーザーを検索して、代理人として追加できます。

⑤代理人としてユーザーを追加すると、その代理人が実行できる権限を設定できます。

・電話をかける:test04は設定者の電話番号で発信することが可能になります。

・電話をうける : test04は設定者が一斉着信先を[代理人]に設定した際に、着信を受けられます。

・通話と代理人の設定を変更する:test04は設定者の代理人設定・着信設定を編集可能になります。【次ページ参照】

代理人の追加 インファイル インタイム しょうしゃ ペンタン 代理人

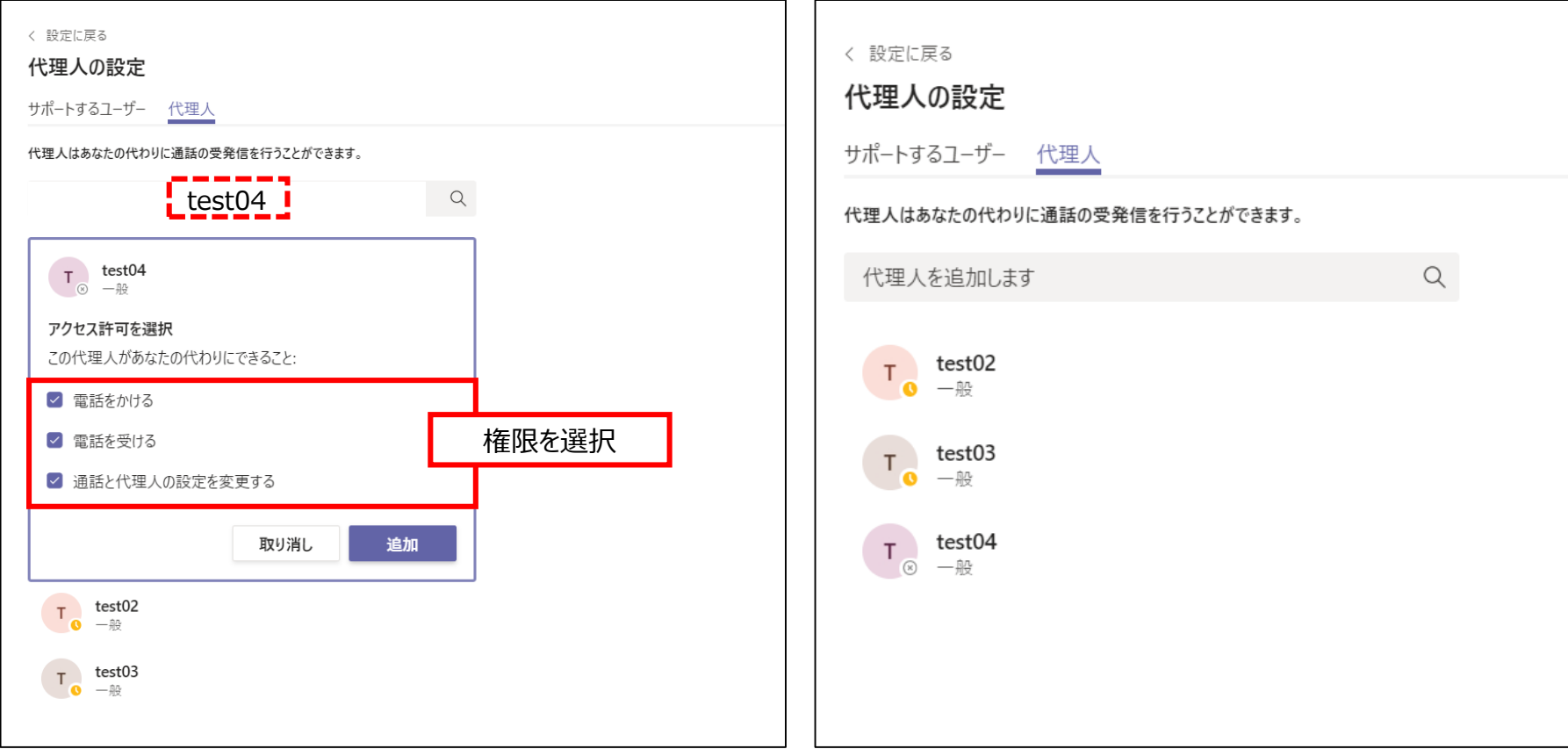

- ⑥[通話と代理人の設定を変更する]の権限を与えられたユーザーは、代理人となっているユーザーのアクセス権限 代理人設定,通話設定を参照・変更できます。
- (例) test01の代理人として設定されたtest04は、test01のアクセス権限, 代理人設定, 通話設定を参照・変更 が可能となります。

**test04の代理人設定画面**

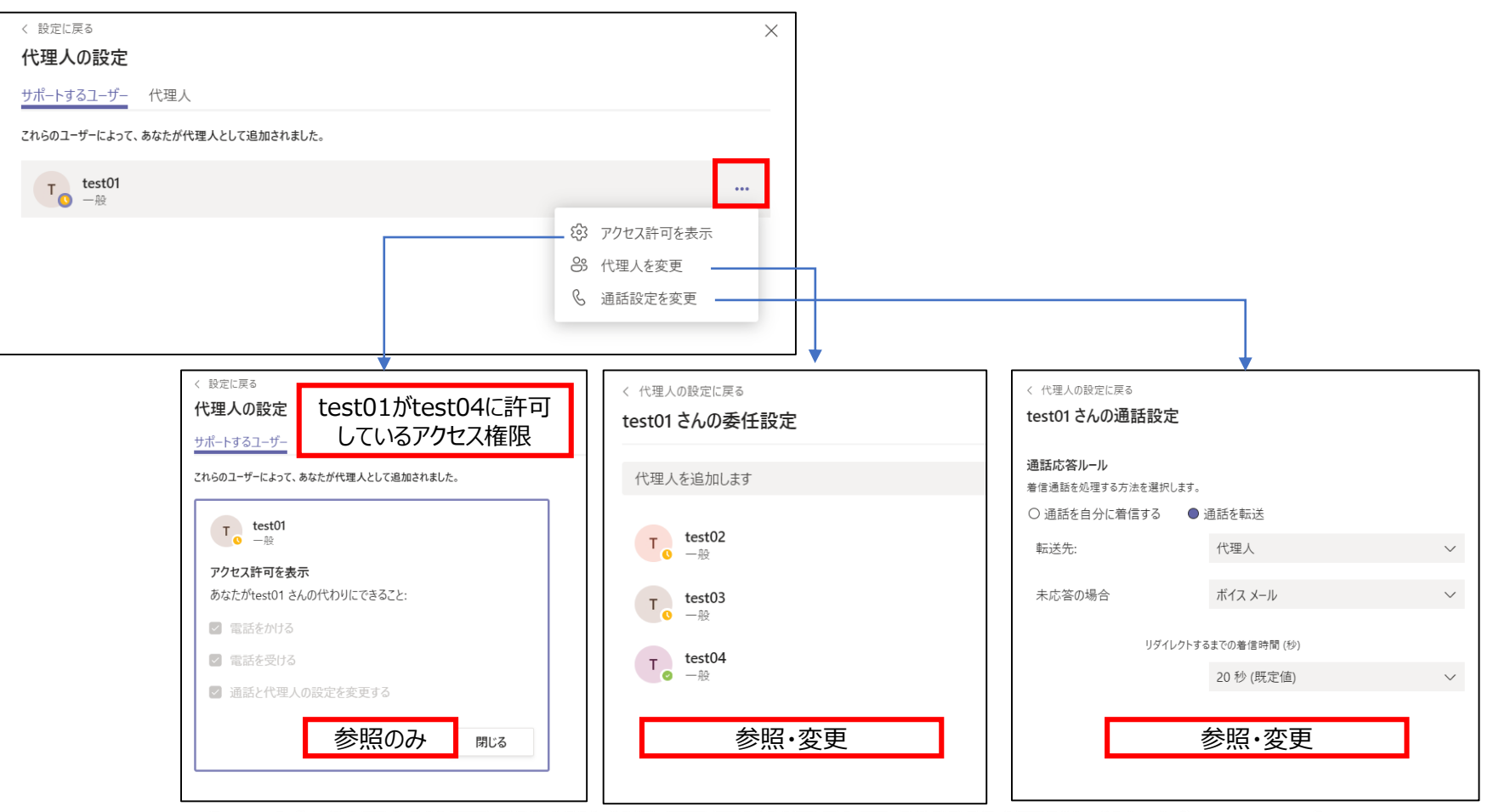

## **7.代理人として発信する(PCアプリ)**

①代理人設定が完了すると、キーパッドに「(代理人)として発信」のボタンが選択できるようになります。

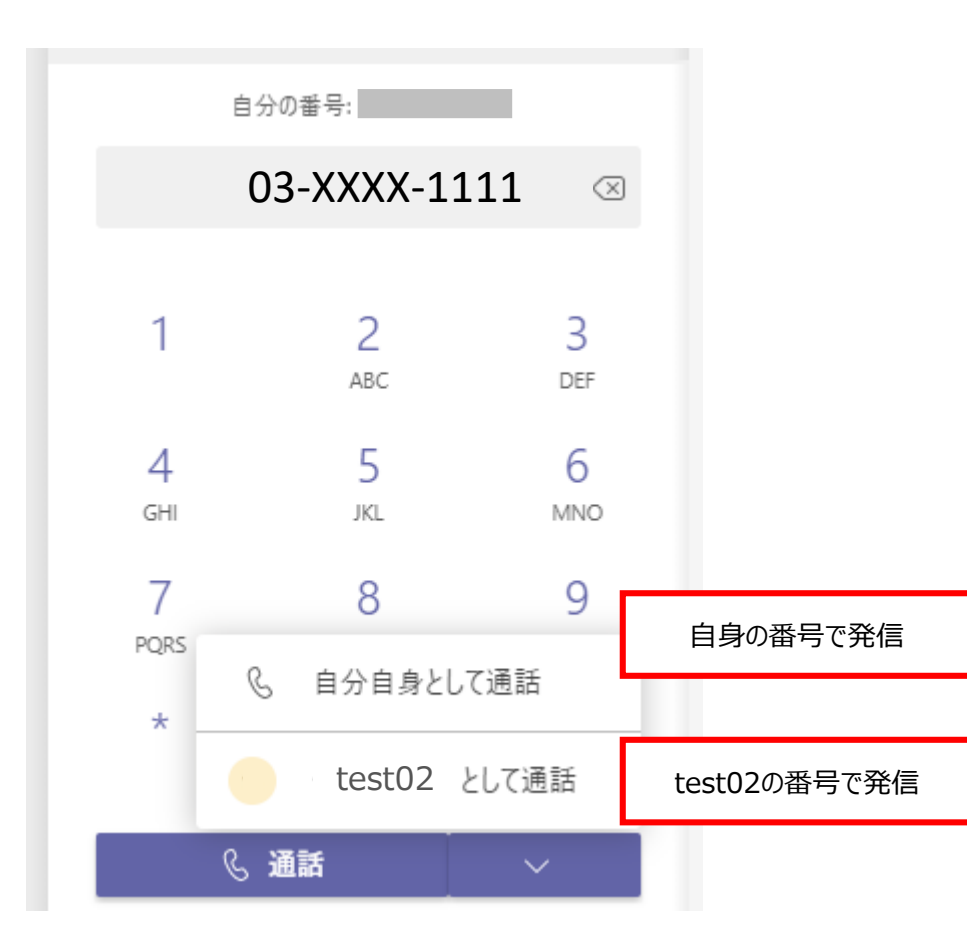

### **8.ボイスメール(留守番電話)**

#### <ボイスメール>

ボイスメールは、着信を受けた際、事前に設定した機械音声または録音した音声で応答し、メッセージを録音する機能です。 既定の動作として、着信に20秒応答できなかった場合とユーザーがTeamsにサインインしていない場合は、発信者に機械音声でメッセージ 録音の案内がされる設定となっています。

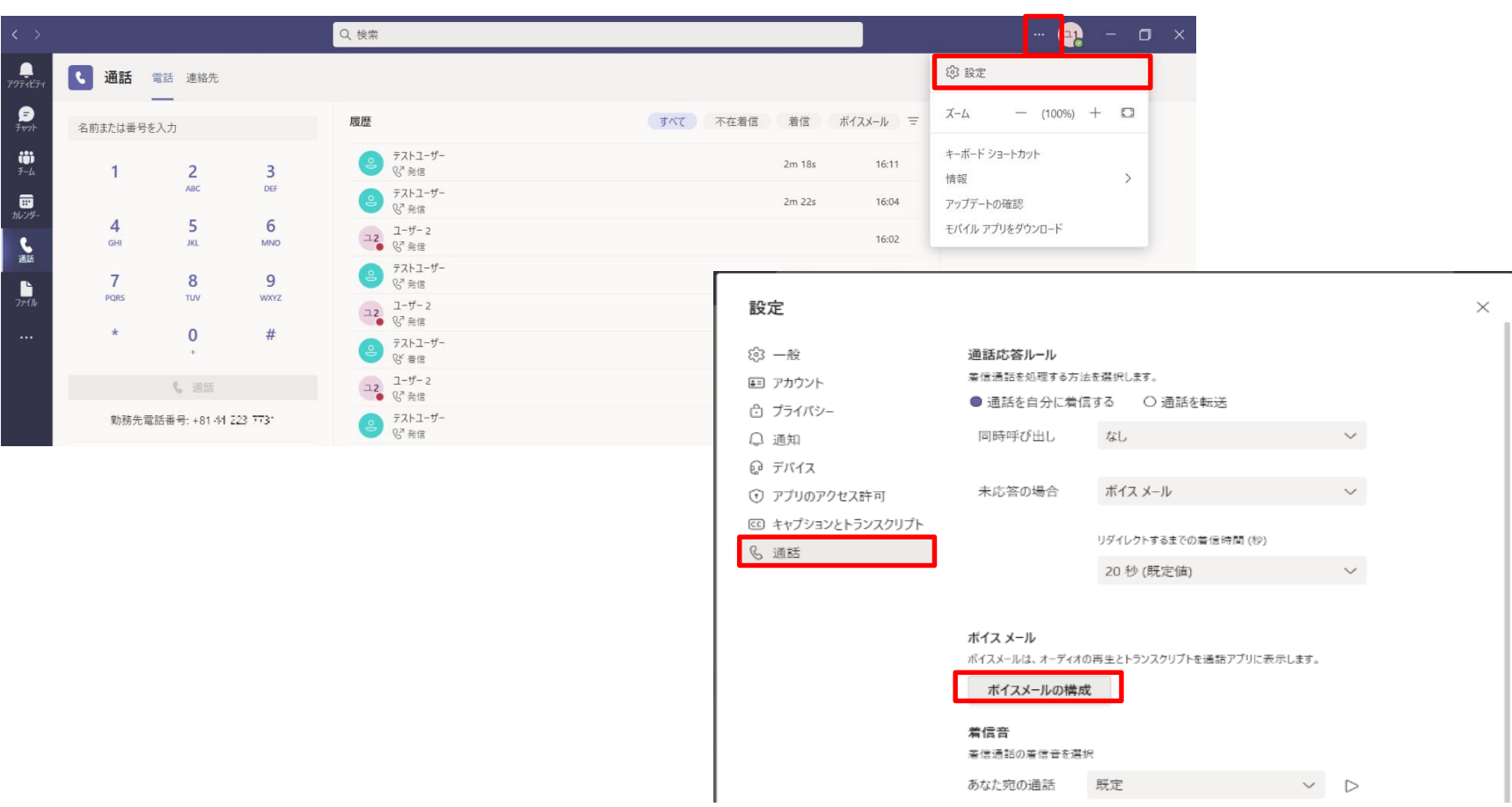